## **G THE KYOTO SHINKIN BANK**

# 口座振替 手順

請求データの作成

事前に請求先の登録が完了していることを前提としています。

第2版 2021年6月

#### トップページ

【操作】 画面上部に並んでいるボタンのうち、 「資金移動」ボタンを押します。

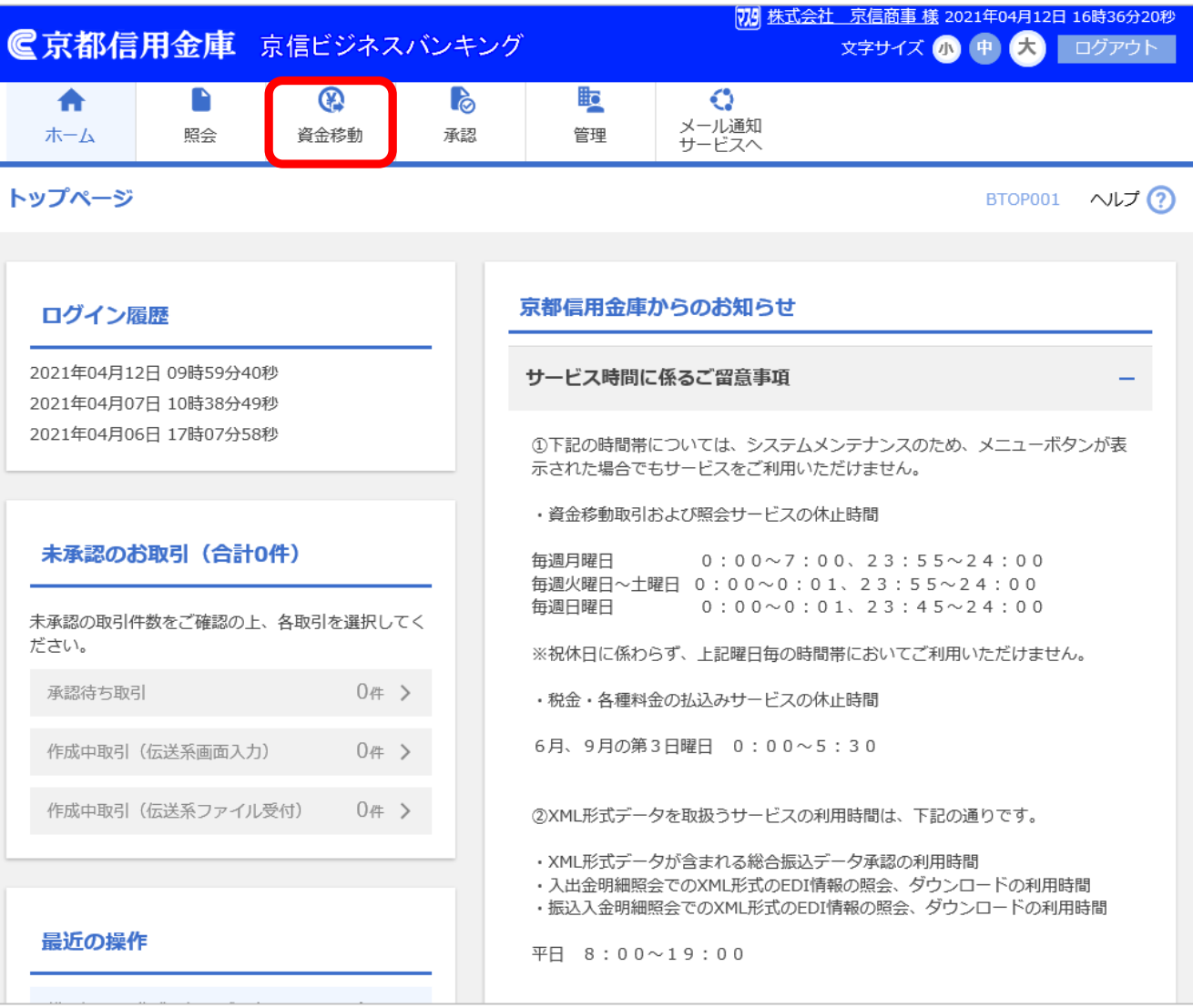

## 業務選択

【操作】 「口座振替」ボタンを押します。

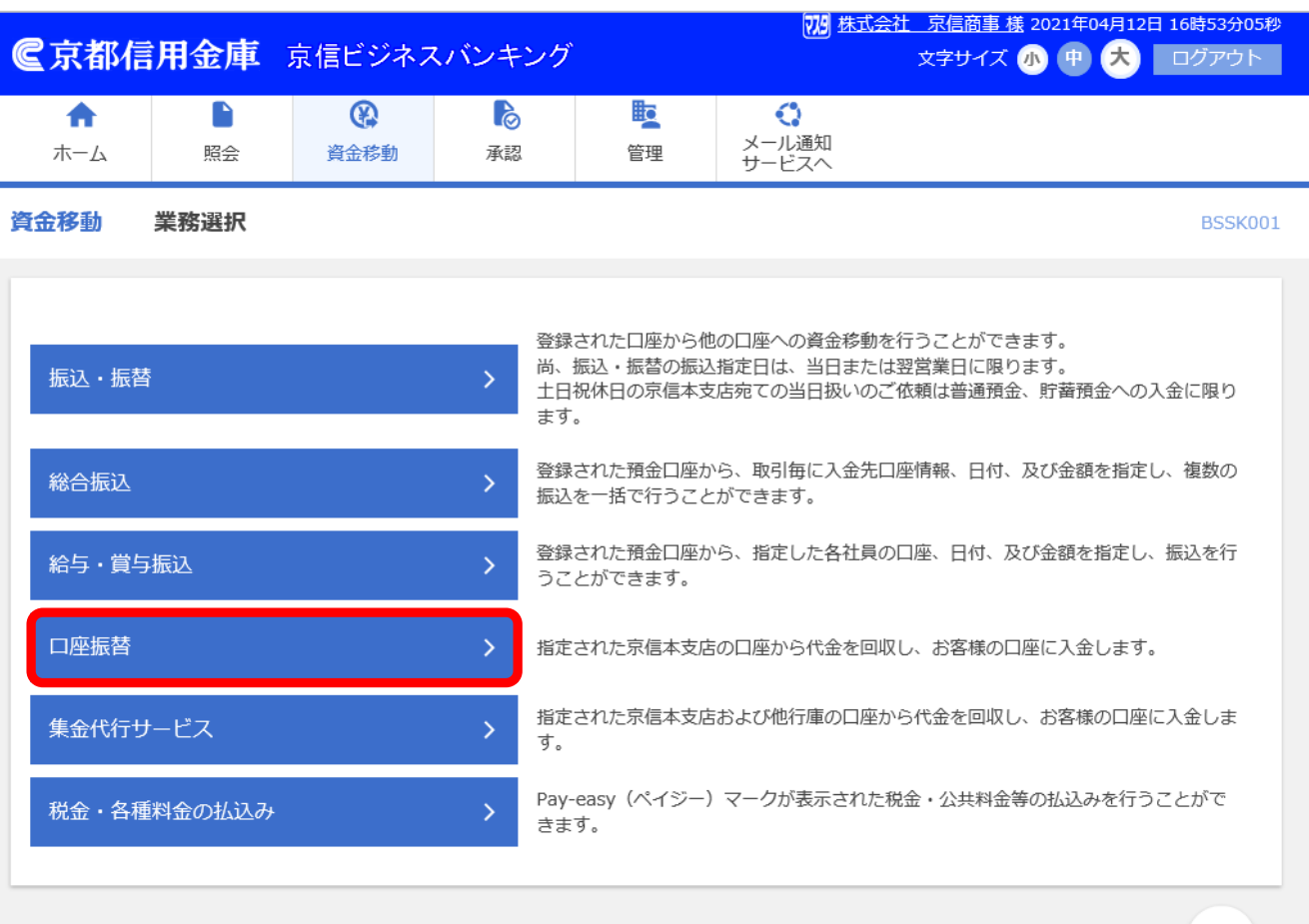

### 作業内容選択

#### 【操作】

#### 「請求先の新規作成」ボタンを押します。

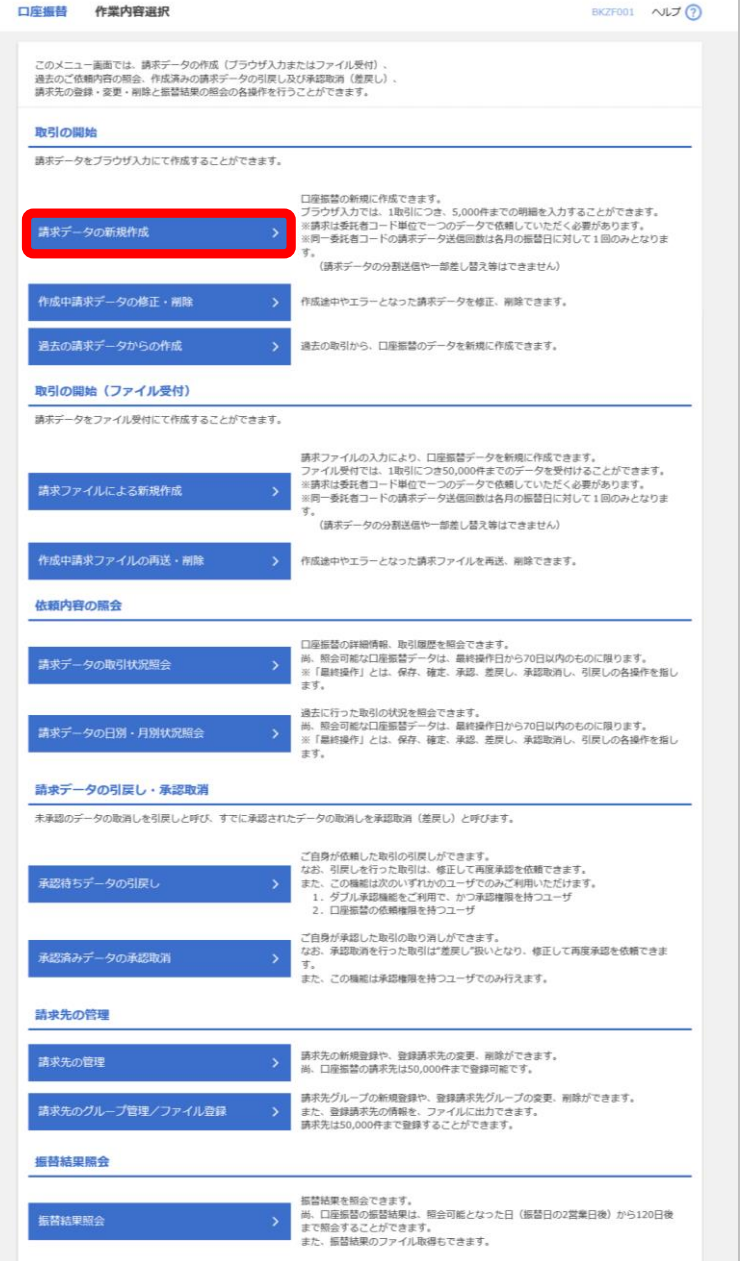

## 入金先情報入力

#### 【操作】

- 1. 「カレンダー」ボタン □ を押して 口座振替の引落指定日(振替日)を 指定します。
- 2.「次へ」ボタンを押します。

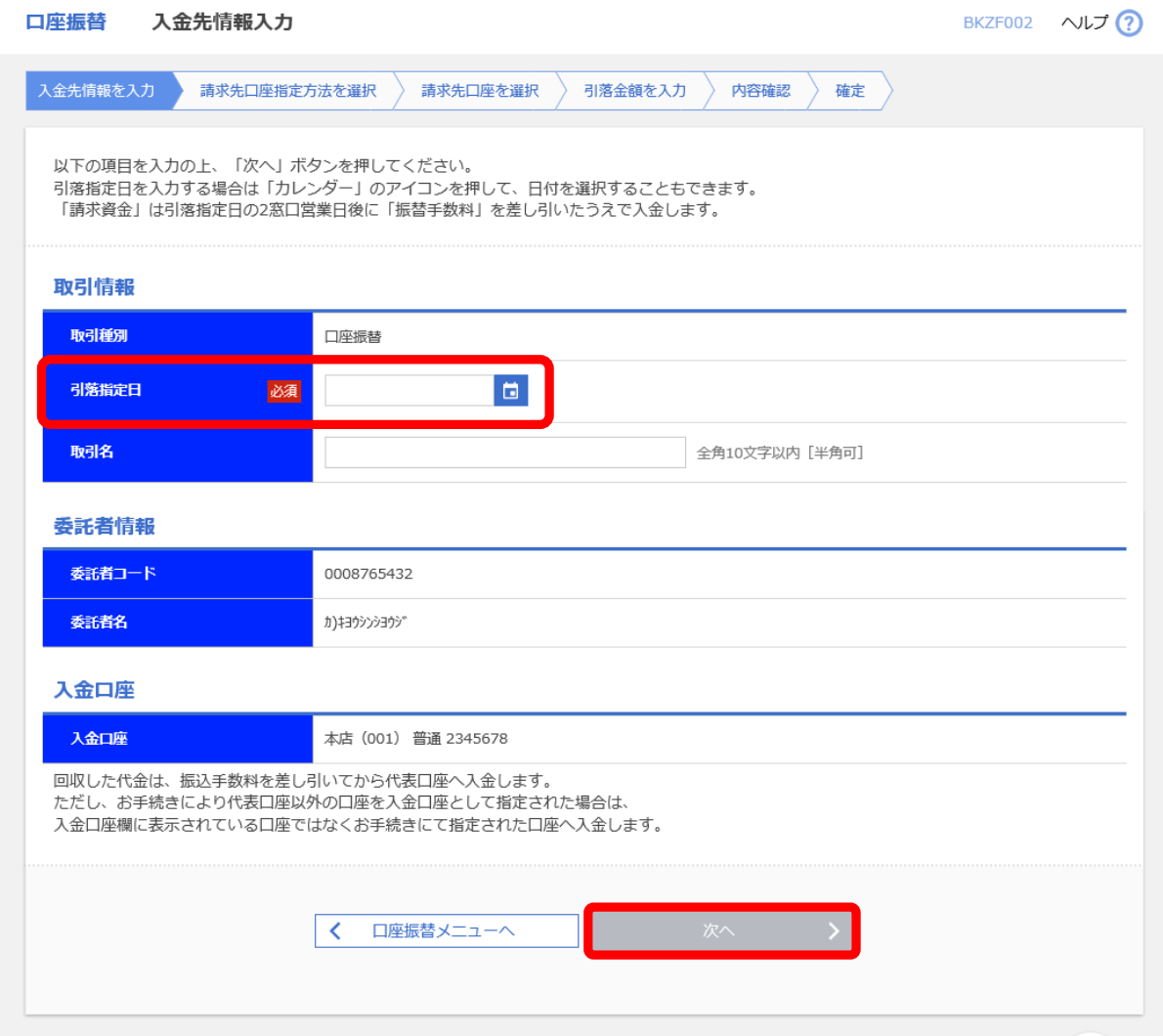

## 請求先口座 指定方法選択

#### 【操作】

「請求先口座一覧から選択」ボタンを 押します。

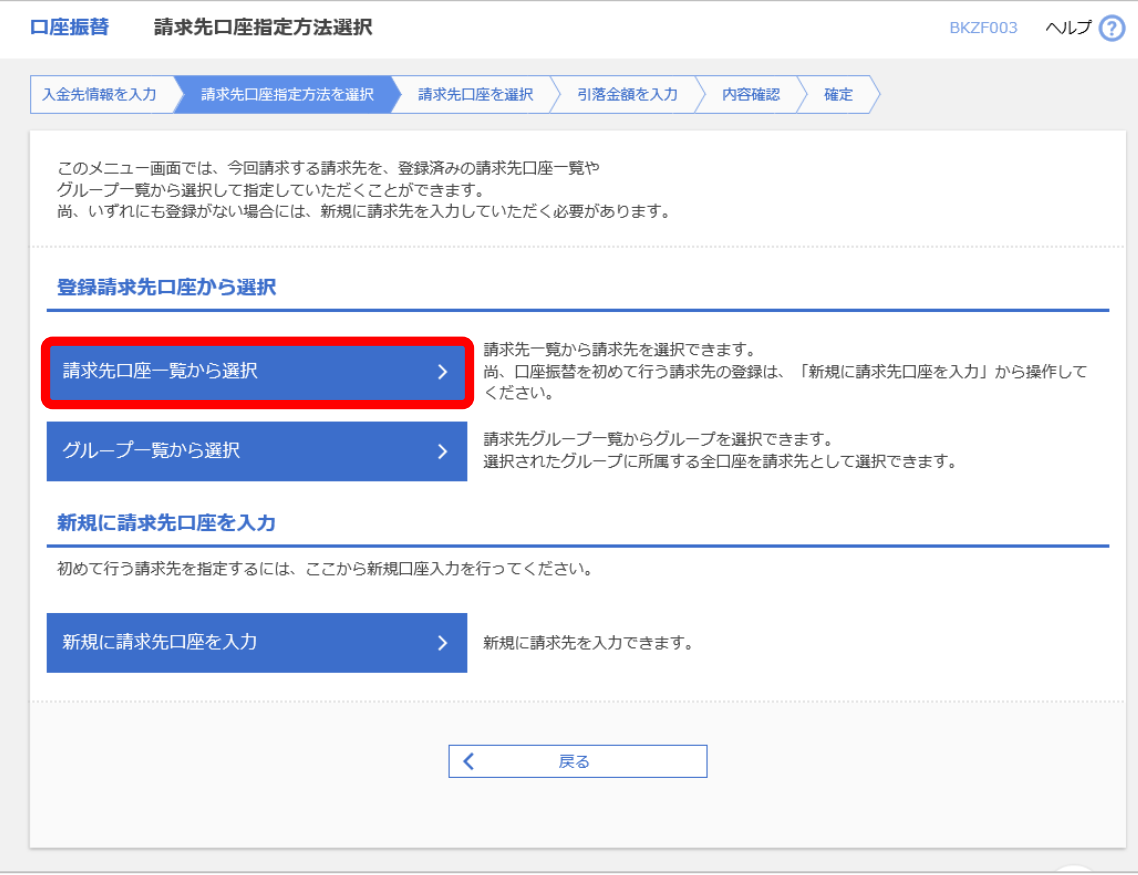

## 登録請求先 口座選択

【操作】

登録請求先一覧から今回引落を行う 請求先にチェックを入れます。 今回の引落の対象となる請求 先 の すべてにチェックを入れたら 「次へ」ボタンを押します。

【ポイント 】

請求先毎にあらかじめ登録引落金額が 登録されている場合は、

「登録引落金額を使用する」を選択する こと で引落金額の入力を省略することが できます。

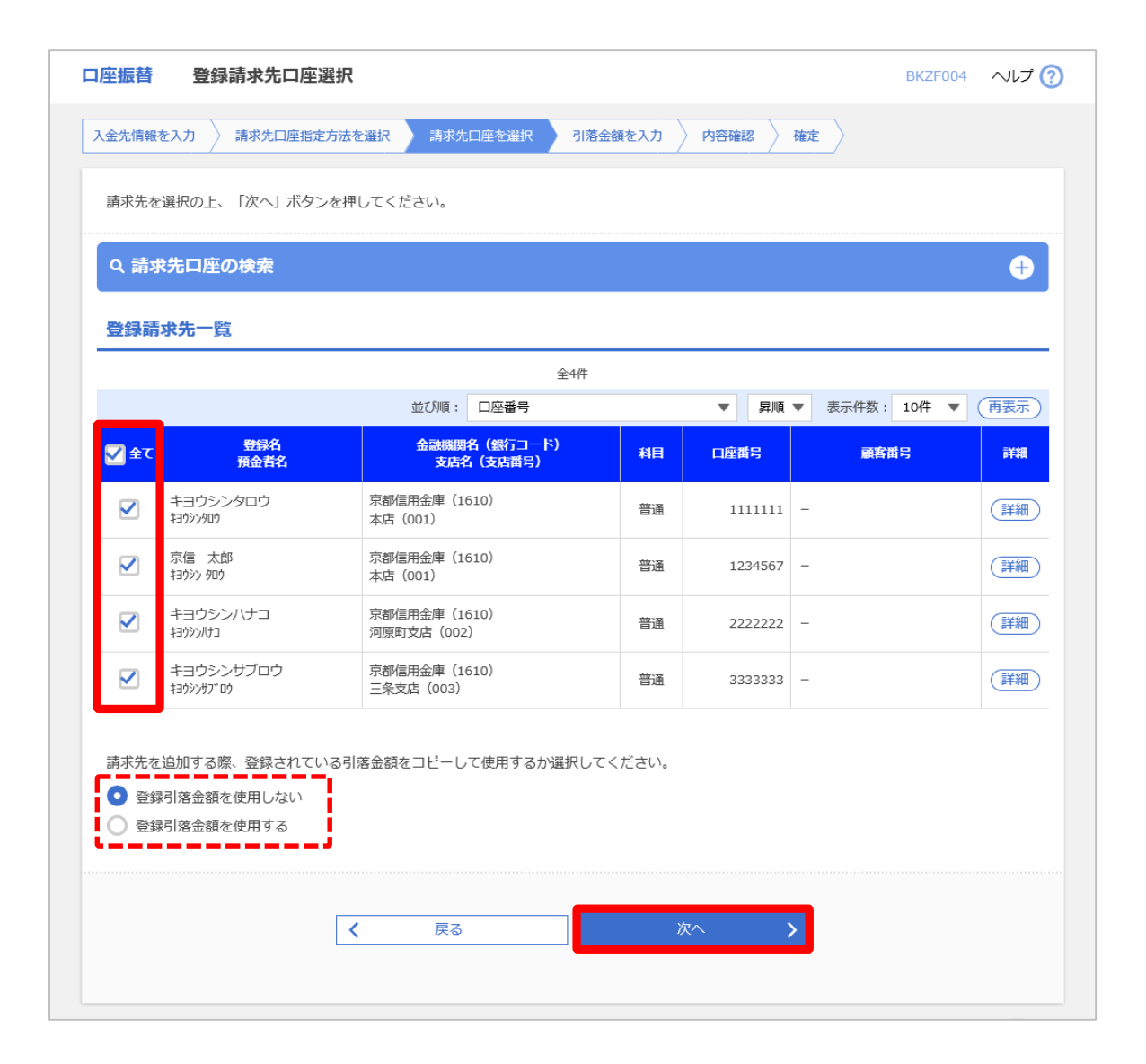

## 引落金額入力

#### 【操作】

先ほどの画面でチェックを入れた 請求先が引落金額の入力欄となって 表示されます。

すべての引落金額の入力が完了したら 「次へ」ボタンを押します。

#### 【ポイント】

引落金額を入力しなかった請求先は 次の画面へ移ると表示されなくなります。

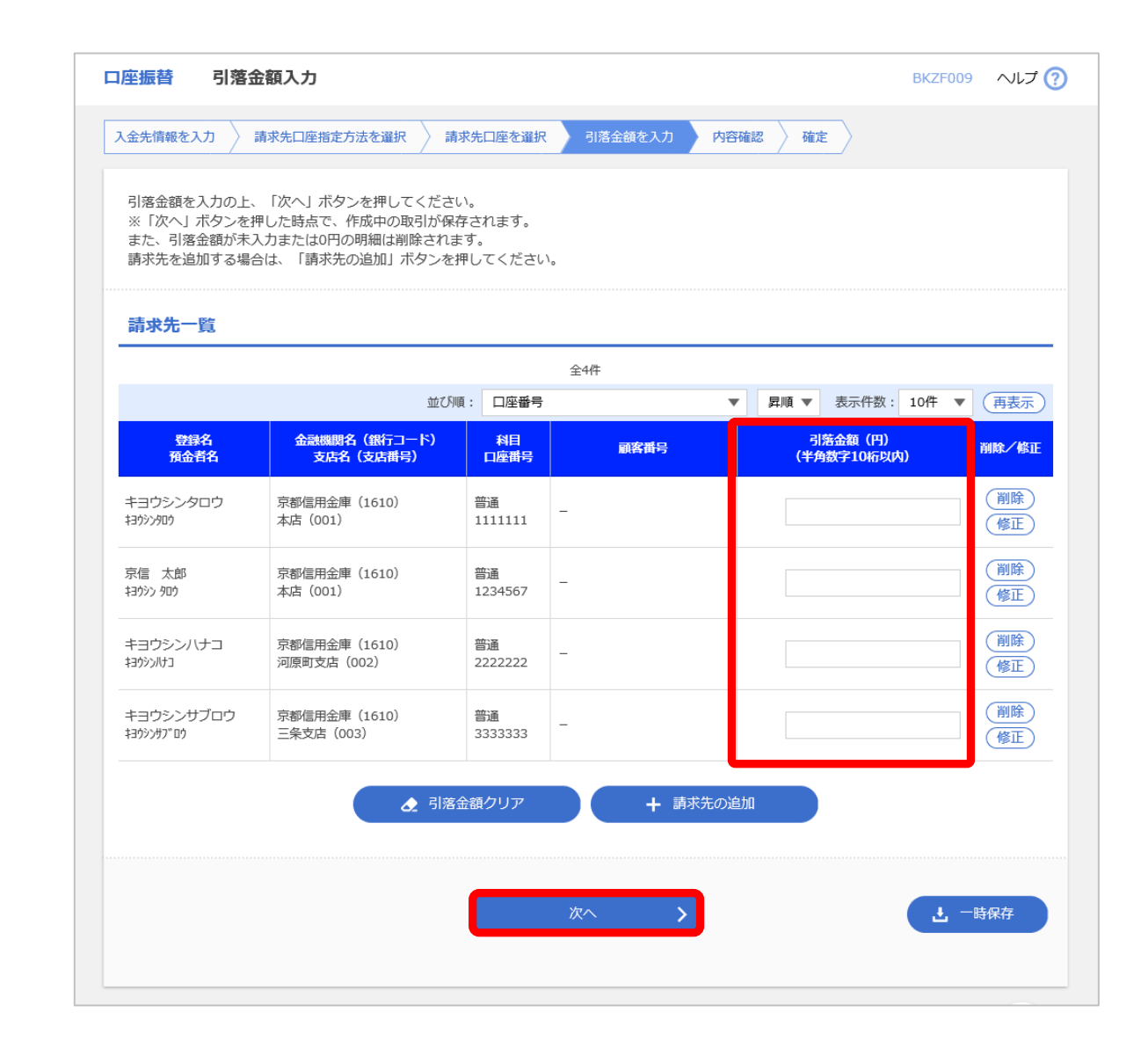

## 内容確認 [画面入力]

#### 【操作】

引落指定日や合計件数、引落金額に 誤りがないかを確認し、承認者を選択 したあとで、「確定」ボタンを押します。

このあとは承認者として選択した方に 承認期限までに承認するようご依頼ください。

【口座振替の承認時限】 引落指定日の3営業日前の正午まで

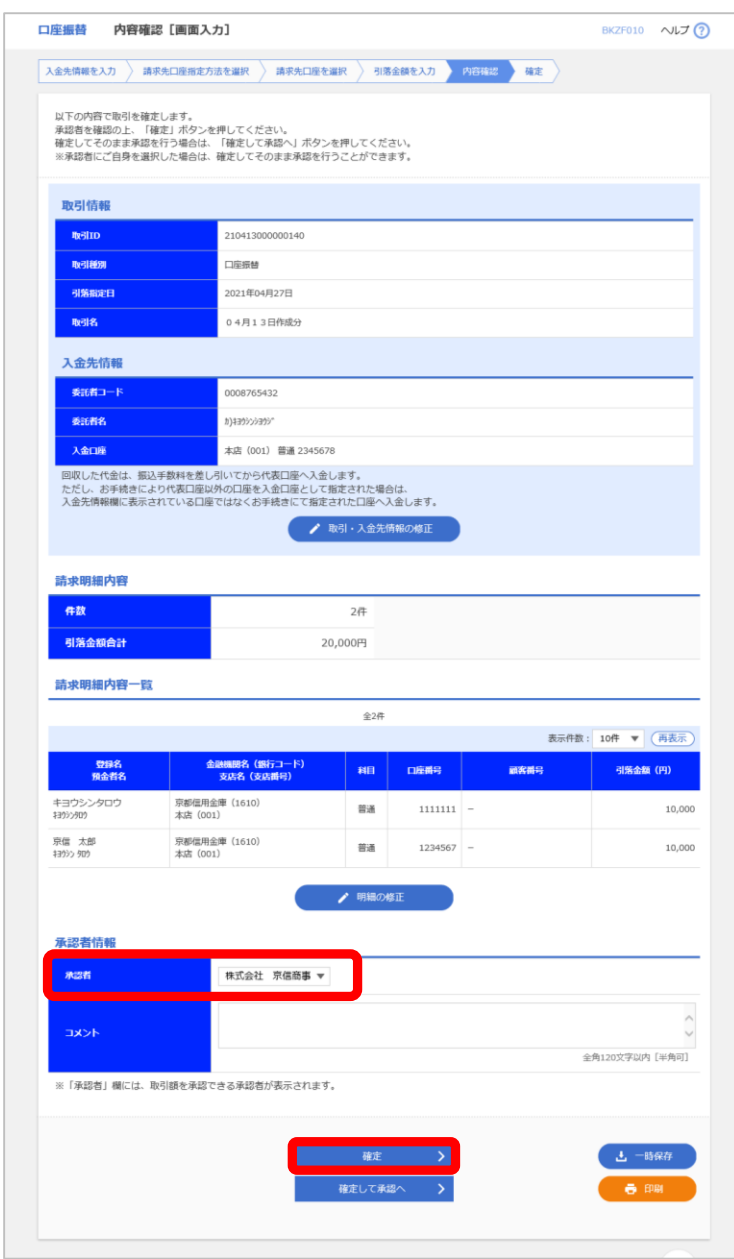